# **BYCS-Client & BYCS-Spaces einrichten**

## 1. Allgemeines

Der BayernCloud Schule Zugang ermöglicht eine sehr gute Sicherung und Synchronisation von verschiedensten Dateitypen über Arbeitsgruppen und Endgeräte hinweg.

Spaces sind dabei ein eleganter Weg um Dateien in Arbeitsgruppen zu teilen.

Spaces sind (theoretisch) unbegrenzt, nicht einer Person alleine zugeordnet und zählen damit nicht gegen das eigene, maximale Datenvolumen von 100GB. Diese eigenen sich daher hervorragend um auch bei Wechsel von Personal eine übergeordnete Struktur zum bearbeiten, archivieren und teilen von Dateien dauerhaft am ISB zu etablieren.

Diese GA-interne Anleitung zeigt die Einrichtung und Verwaltung von Spaces zur Nutzung im Rahmen der Bayerncloud Schule.

#### **Diese ersetzt nicht die gute Dokumentation der [BYCS-Produkte](https://www.bycs.de/uebersicht-und-funktionen/cloudspeicher/index.html) unter**

<https://www.bycs.de/uebersicht-und-funktionen/cloudspeicher/index.html>

#### **Bzw. Tutorials unter**

<https://www.bycs.de/hilfe-und-tutorials/cloudspeicher/index.html>

#### **Insbesondere hierbei die thematisch sortierten Informationen zu:**

[Mit Spaces arbeiten](https://www.bycs.de/themenbereich/cloud-speicher/mit-spaces-arbeiten/index.html)

[Mit Dateien arbeiten](https://www.bycs.de/themenbereich/cloud-speicher/mit-dateien-arbeiten/index.html)

Viel Erfolg bei der Arbeit mit BYCS!

## 2. Voraussetzungen:

- Dienstlaptop mit installiertem BYCS-Client (Installation über Baramundi-Weboberfläche - am besten im ISB Netz - anstupsen)

 Baramundi-Client in der Taskleiste rechts unten anklicken  $\rightarrow$  Öffnen  $\rightarrow$  Zur Installation zuweisen

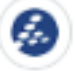

- Eine funktionierende Internetverbindung
- Es wird **keine** EduVPN Verbindung oder gar das Behördennetz benötigt (letzteres kann zu Störungen in der Verbindung führen!)

# 3. Persönlicher Bereich, Freigaben, Spaces:

#### A) Persönlicher Bereich:

Dieser ist für niemand außer einem selber sichtbar und dient der Verwaltung der eigenen, dienstlichen Dateien.

#### B) [Freigaben](https://www.bycs.de/hilfe-und-tutorials/cloudspeicher/berechtigungen-bei-freigaben-festlegen-web-client/index.html):

Man kann über einen Rechtsklick auf **einer bereits erfolgreich hochgeladenen bzw. gesyncte Datei bzw. einem Ordner** ein Kontextmenü herzaubern, mit dem man seit dem Oster-Update 2024 einige Optionen zum Teilen hat:

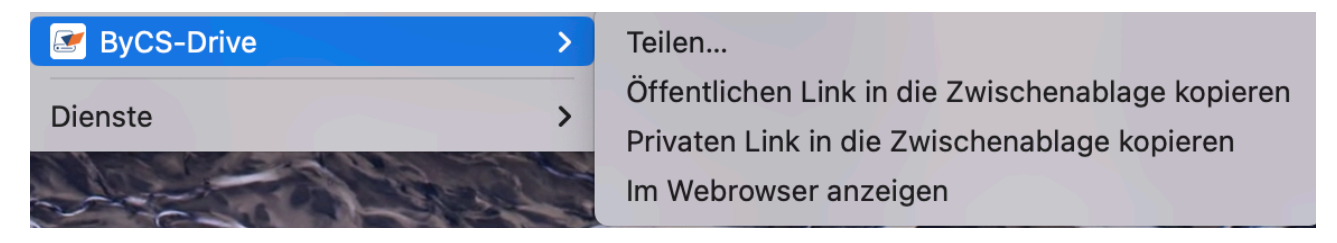

Dabei wird unterschieden zwischen öffentlichem Link (für alle mit diesem Link einsehbar), einem privaten Link usw. - die Berechtigungen können dann im WEB-Client eingestellt werden:

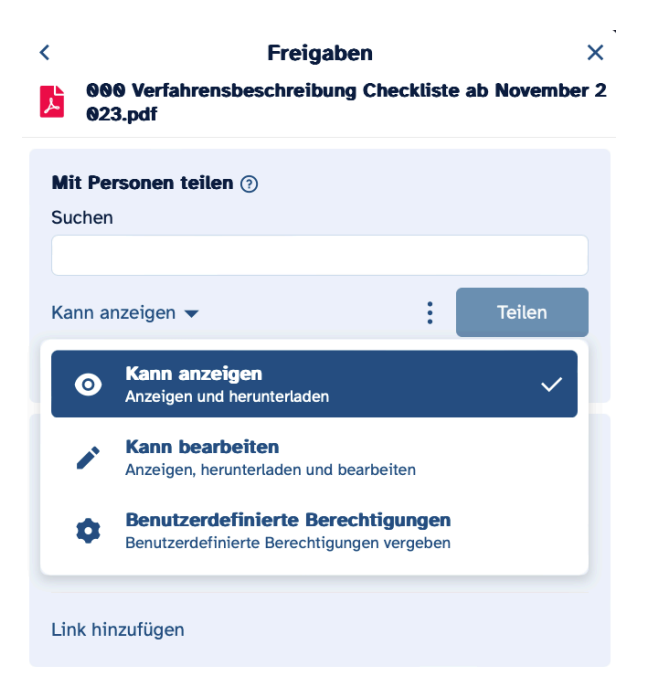

Die Person muss dann den Link bzw. die Einladung 'annehmen' um die Zugriffsrechte zu erhalten.

Mehr Informationen zu Freigaben und deren Festlegung im Web-Client findet man hier:

[https://www.bycs.de/hilfe-und-tutorials/cloudspeicher/berechtigungen-bei](https://www.bycs.de/hilfe-und-tutorials/cloudspeicher/berechtigungen-bei-freigaben-festlegen-web-client/index.html)[freigaben-festlegen-web-client/index.html](https://www.bycs.de/hilfe-und-tutorials/cloudspeicher/berechtigungen-bei-freigaben-festlegen-web-client/index.html) Stand: 9.4.2024

C: SPACES: Eigene Spaces für die Arbeitsgruppe einrichten und verwalten:

1. Rechtsklick auf BYCS-Drive Symbol— > "Zeige ByCS-Drive"

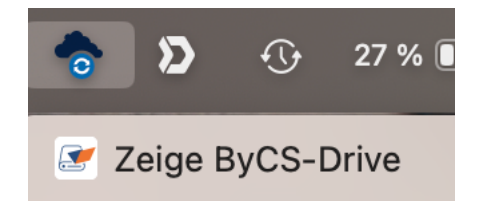

Im erscheinenden ByCS-Drive Fenster dann auf die drei Punkte klicken bei einem der Ordner und auf "Im Webbrowser anzeigen" klicken.

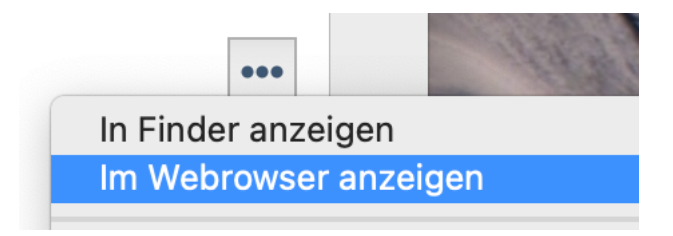

2. Erstellen des Spaces im Browser-Bedienfeld —> **+ Neu** —> Space benennen und ggf. Personen Mitbenutzungsrechte geben über das Icon rechts am Rand (s. 3.):

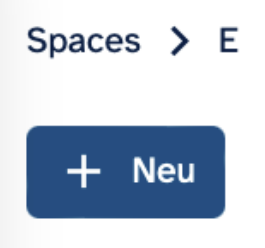

3. —> klick auf Personen+ Icon —> Person hinzufügen bzw. verwalten

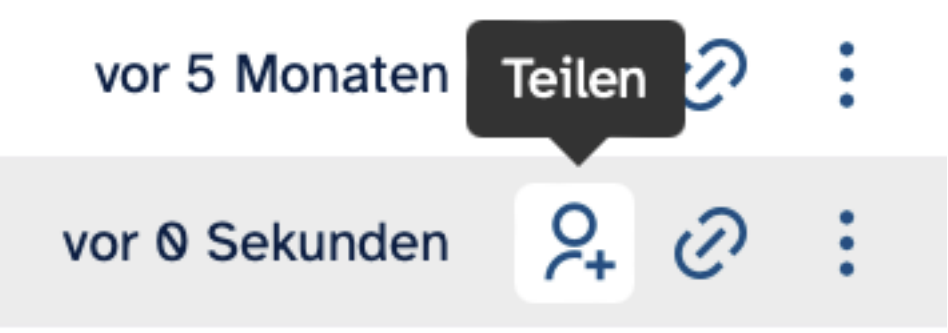

O

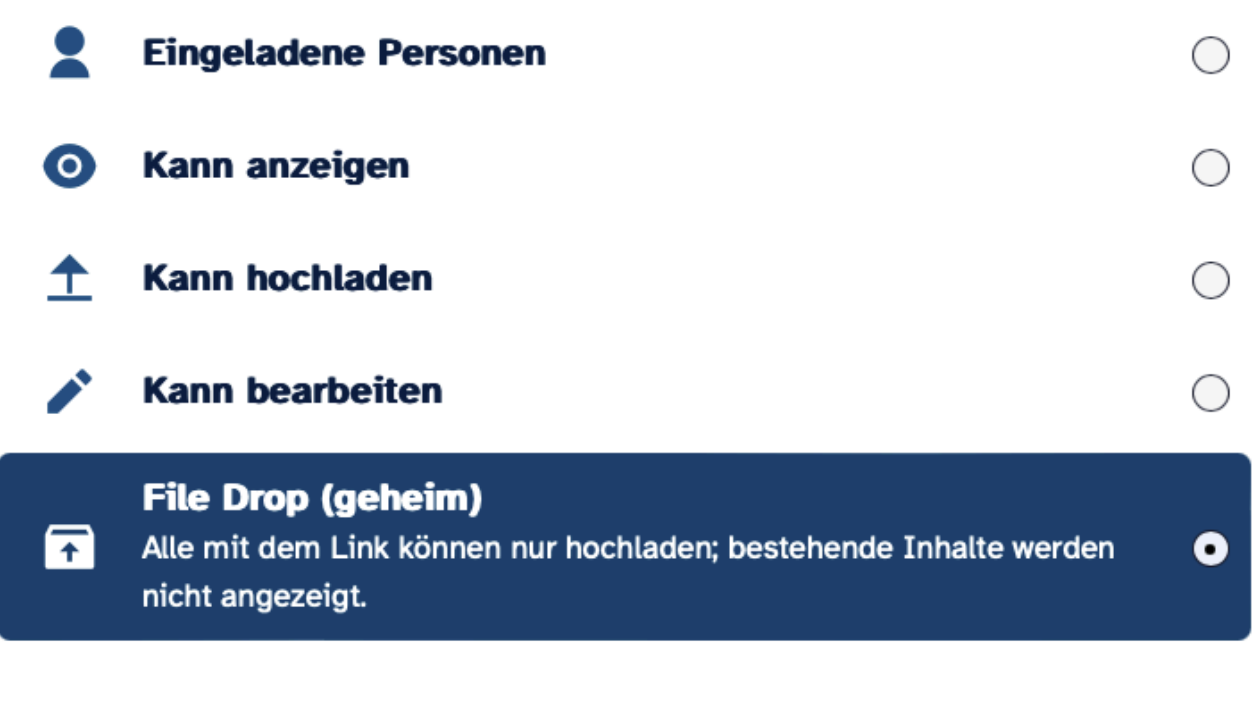

#### Passwort\*

Zugriffsrechte definieren für jede Person:

Unter der Funktion bzw. dem Icon , Link' gibt es auch die Möglichkeit eines 'File-Drop', bei dem Nutzer Dateien nur 'abgeben' können, ohne zu sehen welche Dateien bereits hochgeladen wurden.

**Damit ist der Space online angelegt und kann theoretisch von den freigegebenen Personen nach Annehmen der Freigabe im Web-Client oder auf deren lokalen Geräten benutzt werden.** (s. *Punkt 3. A*) Freigaben in diesem Dokument)

### 4. Anzeigen und Synchronisieren auf Dienstlaptop:

### **Damit dieser Space jedoch am Dienstlaptop Lokal gespeichert und angezeigt wird, muss noch folgendes erledigt werden:**

1. Am Client des Computers in der Taskleiste-, Zeige Bycs Drive' anklicken.

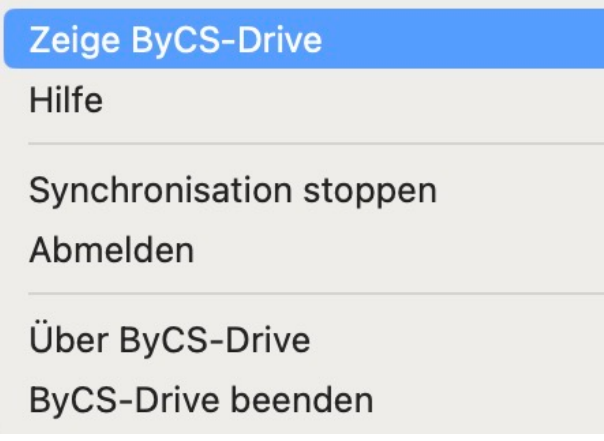

Dort links unten Space hinzufügen anklicken.

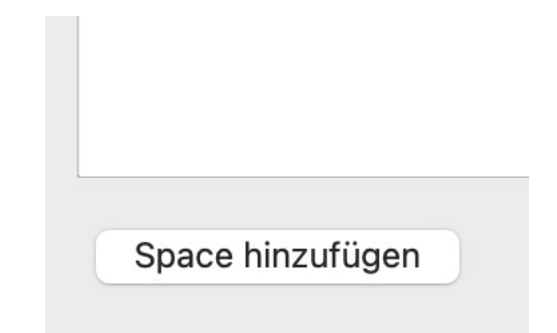

Es sollte nun mindestens der unter Punkt "**3. C) SPACES**" erstellte Space erscheinen:

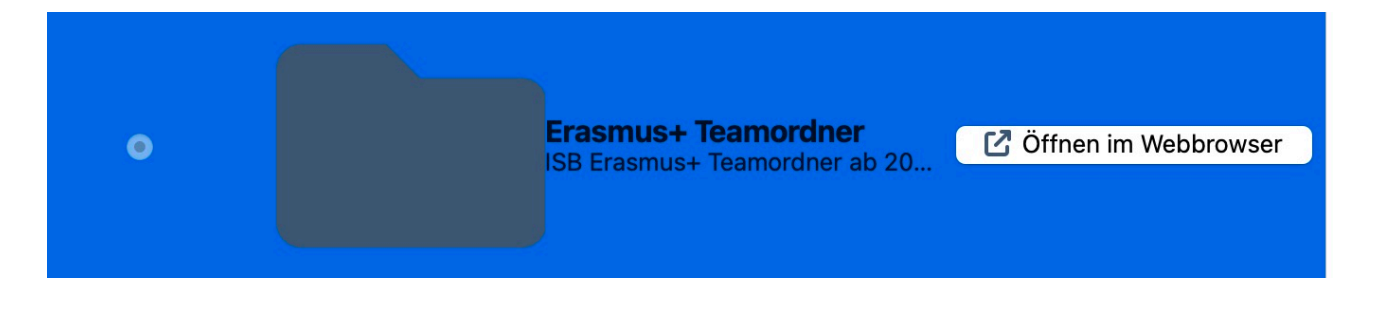

Diesen Space nun anklicken, damit er blau hinterlegt wird. **NICHT** auf 'Öffnen im Webbrowser' klicken.

Nun rechts unten auf , weiter' klicken:

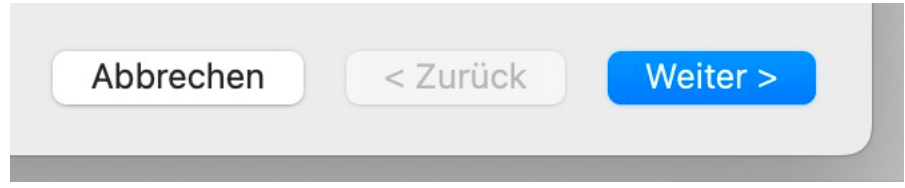

Es kann nun oben in der neu angezeigten Adresszeile (theoretisch) ein anderer Name für das Verzeichnis angegeben werden. Am besten den vorgeschlagenen Namen übernehmen.

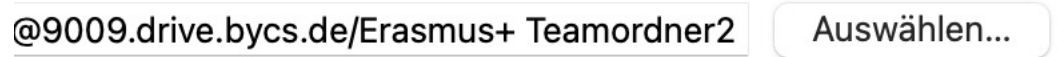

Letzter Schritt:

Auf , Synchronisation übernehmen' klicken und der Ordner sollte nach sehr kurzer Zeit im BYCS Drive am heimischen PC erscheinen und wird dann zeitnah synchronisiert bei Änderungen durch einen der Teilnehmer:innen.

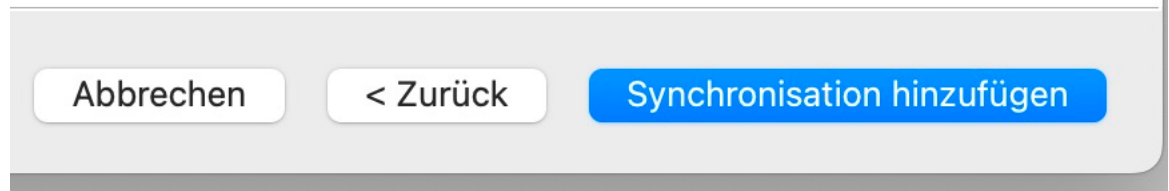

### **Wichtig: Unterstützung für Virtuelle Dateien deaktivieren:**

Es wird empfohlen die 'Unterstützung für virtuelle Dateien' zu deaktivieren (bei den drei Punkten klicken und auf 'deaktivieren' klicken), da ansonsten die Dateien nicht lokal gespeichert werden, sondern erst, wenn man draufklickt. D.h. bei schlechter bzw. keiner Internetverbindung ist die Datei ggf. nicht verfügbar.

Stand: 9.4.2024

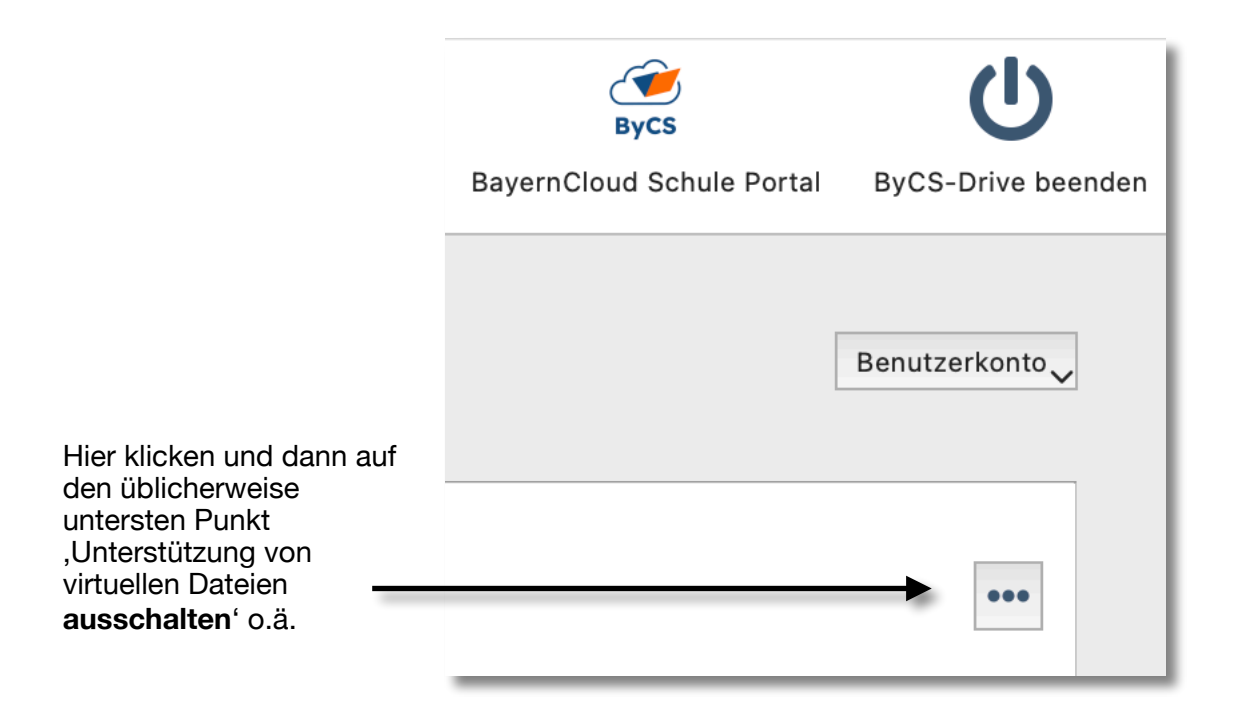